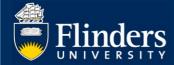

# THESIS EXAMINATION - QUICK REFERENCE GUIDE

## **OVERVIEW**

This guide explains how to proceed with the examination of a HDR thesis that has been submitted via Inspire and answers some common questions.

### **APPLIES TO**

External HDR Examiners

## THESIS EXAMINATION ACTIVITY

Thesis Examination activity allows HDR Examiners to:

- securely access and download a HDR student's thesis and any supplementary files via the online platform Inspire.
- complete an online Examiner Report Form and upload a written report on the thesis

# **COMMON QUESTIONS**

#### 1. How do I log on to Inspire?

Once you have agreed to be an Examiner for the Flinders University HDR Student via an external nomination process, a Welcome to Inspire email will be generated and sent to your chosen email address.

The email will contain your Inspire username and a link to the system to create your password. Click on the link provided to log on to Inspire. Please note, the link will expire after seven days.

You will arrive on the Welcome to Inspire landing page, where you will be asked to reset your password.

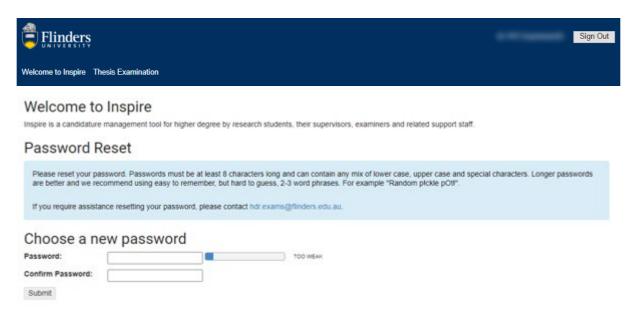

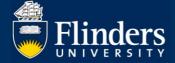

Passwords must be at least eight characters long and can contain any mix of lower case, upper case and special characters. Choose your new password and click on the Submit button.

Now, a new page will appear.

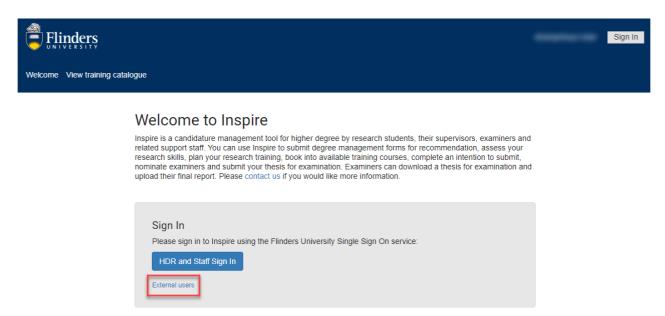

Click on the External users link to login to Inspire. Use your Inspire username and the newly created password.

### 2. Where can I get information about the examination process?

Information about the examination process is available on the HDR exams website.

The link will take you to the Exam information for HDR examiners page. Navigate to different sections by either clicking on the tiles or scrolling down the page.

### 3. How do I access the thesis or any supplementary files?

Once in Inspire, go to the Thesis Examination page.

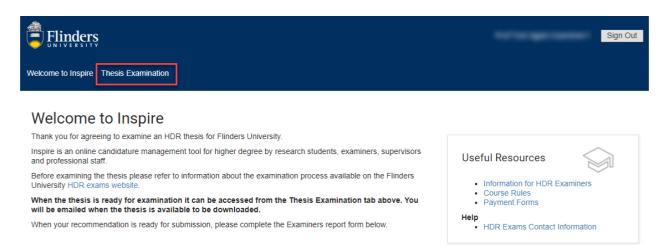

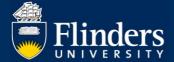

You will be presented with the following page.

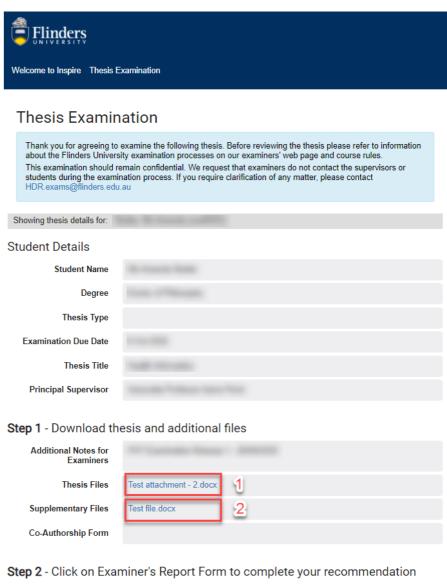

Report Form Click here to open the report

Please validate the Student Details section. Please note that the Thesis Type field defaults to blank if it is a standard thesis.

Go to Step 1 – Download thesis and additional files. Click on the Thesis File attachment (Fig.1) or the Supplementary File attachment (Fig.2) to download files.

The downloaded files will appear in the bottom left corner of your screen. Click on the files to open them. Please save these files to your computer for the duration of the examination, and then delete the files after the examination.

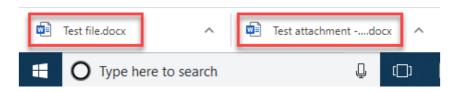

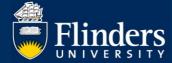

## 4. How do I provide my written report and recommendation on the thesis?

Log on to Inspire and navigate to the Thesis Examination page. From there, go to Step 2 – Click on Examiner's Report to complete your recommendation and click on the Click here to open the report link.

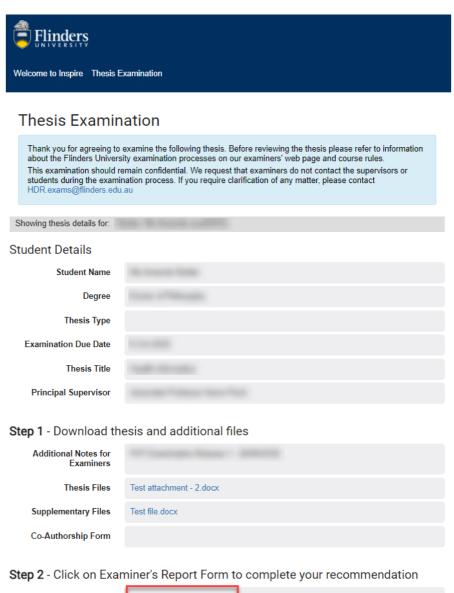

Report Form Click here to open the report

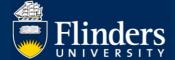

A new page called Examiner Report will launch.

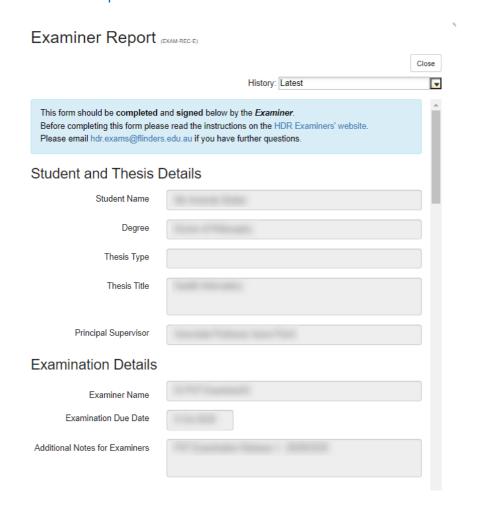

Please validate the details in the Student and Thesis Details section and in the Examination Details section. Then continue to the Examiner's Report section. Upload your report by clicking on the Choose a file to upload link.

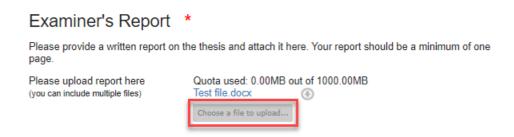

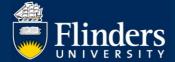

Move on to the Examiner's Recommendation section and provide your evaluation.

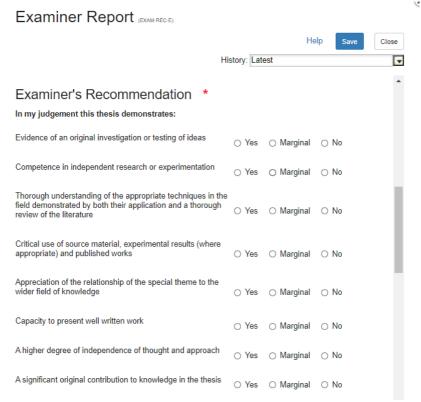

Now provide your recommendation by selecting the mark.

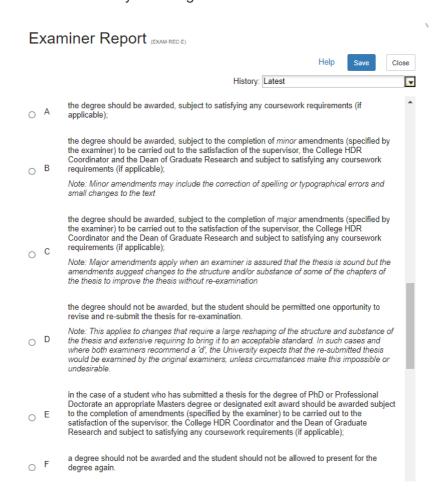

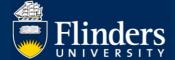

Continue to the Merit of Thesis section and answer some additional questions.

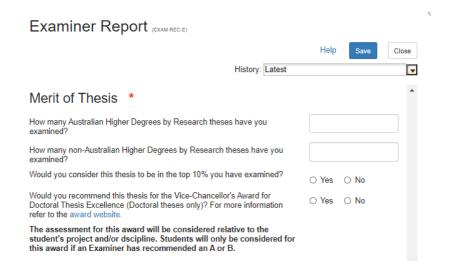

In the Examiner Payment section, please indicate if you would like to accept payment for the examination of the thesis. If yes, follow the instructions to submit the payment form.

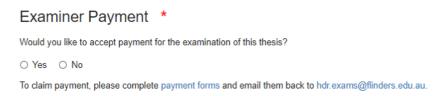

Now proceed to the Submission section. Tick the box next to your name and click on the Sign button to sign the report.

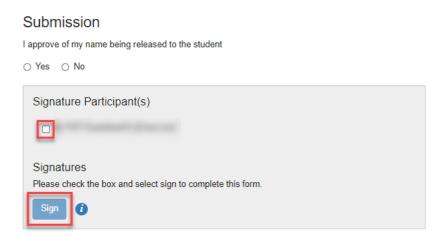

## 5. Who can I contact if I have any questions?

If you have any questions or require assistance, please contact our HDR Exams Team via <a href="https://doi.org/10.2016/nd.2016/nd.201